# **Comment créer mon compte parent EduConnect ?**

**Continuer** 

Sur<https://teleservices.education.gouv.fr/>

En poursuivant la navigation sur EduConnect, vous acceptez l'utilisation de cockies indispensables au bon fonctionnement du site.

# Cliquez sur « Je n'ai pas de compte »

J'accède aux services numériques<br>des établissements scolaires Je simplifie mes accè avec FranceConnect S'ide<br>Frar ntifier avec<br>ceConnect ŗ ranceConnect? Qu'est-ce que J'utilise mes ident fiants EduConnect Identifiant Saisissez un identifiar Mot de passe Saisissez un mot de p  $^{\circ}$ Se co necter **Identifiant perdu** Mot de passe perdu Je n'ai pas de compte Besoin d'aide ? **Accessibilité MINISTÈRE<br>DE L'ÉDUCATION<br>NATIONALE,<br>DE LA JEUNESSE<br>ET DES SPORTS** 

# Cliquez sur « Activer mon compte »

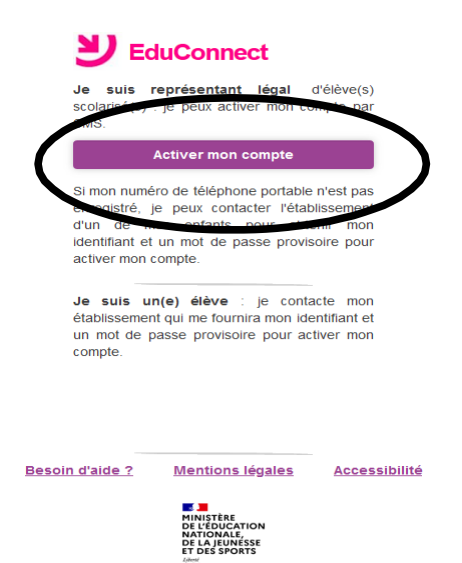

 $V2.48.0$ 

Remplissez les champs. Attention, les informations saisies doivent être identiques à celles transmises dans le dossier d'inscription du collège. **La création du compte avec le** 

## **téléphone portable est vivement recommandée**.

Cliquez sur « Recevoir mon code SMS »

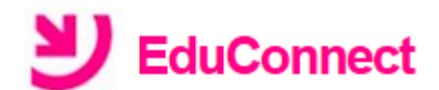

### **J'active mon compte**

### **Nom**

**Prénom** 

### N° de téléphone portable @

Pour les numéros hors France métropolitaine, merci d'indiquer l'indicatif régional.

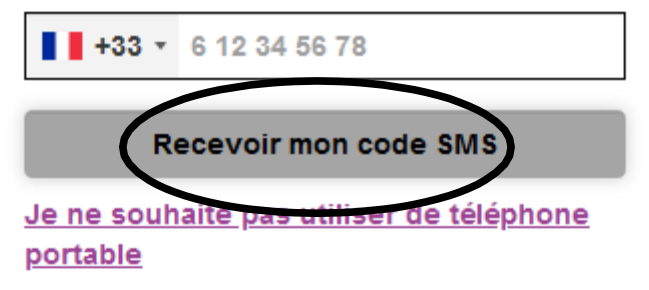

**Besoin d'aide ? Accessibilité** <u>Mentions légales</u>

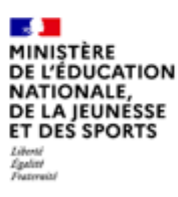

Saisissez le code d'activation reçu par SMS et cliquez sur

« Continuer »

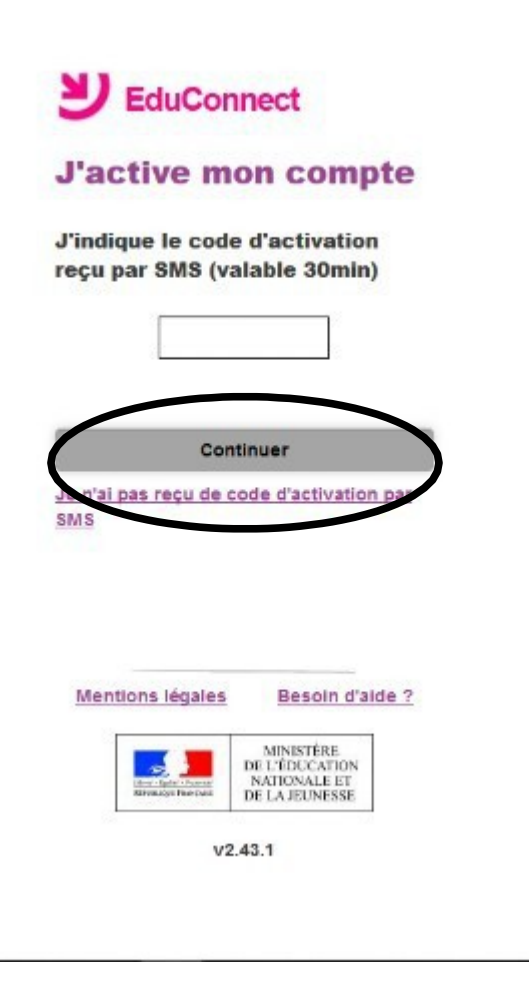

Vérifiez les informations. Indiquez la date de naissance de votre enfant et cliquez sur « Confirmer »

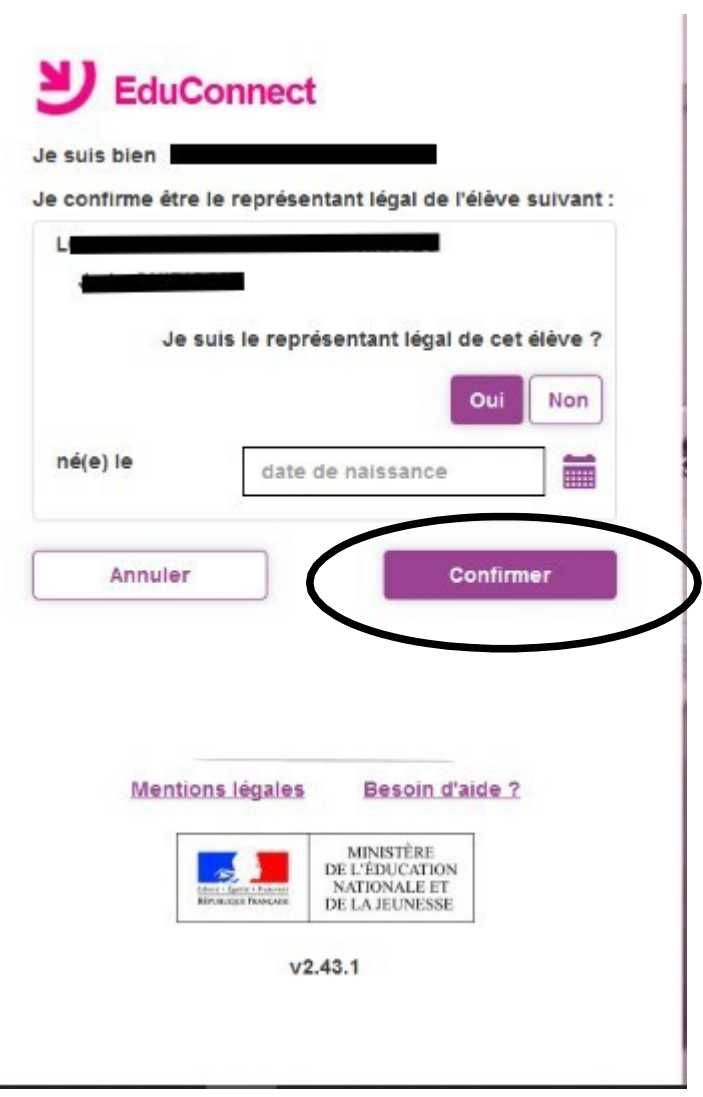

Notez et conservez l'identifiant. Créez un mot de passe et

« Terminer »

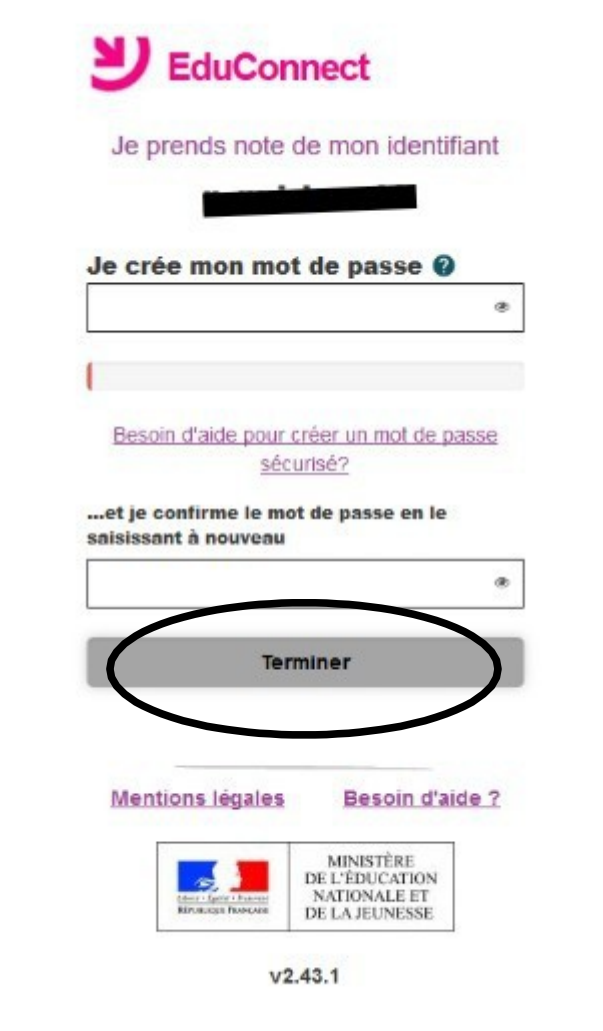

Cliquez sur « se connecter »

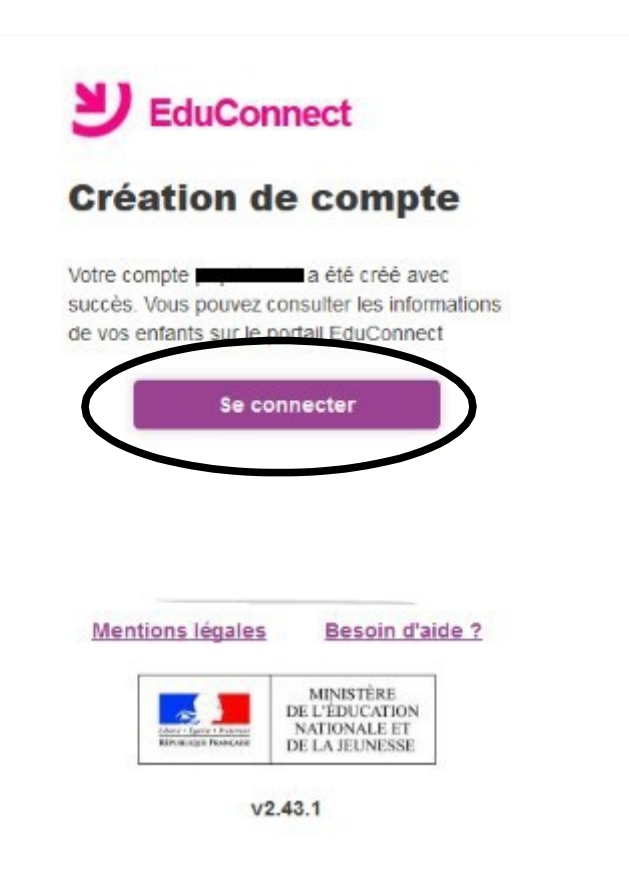

Votre compte est créé.

Si vous avez plusieurs enfants scolarisés, vous pouvez les rattacher à ce compte dans « Téléservices »

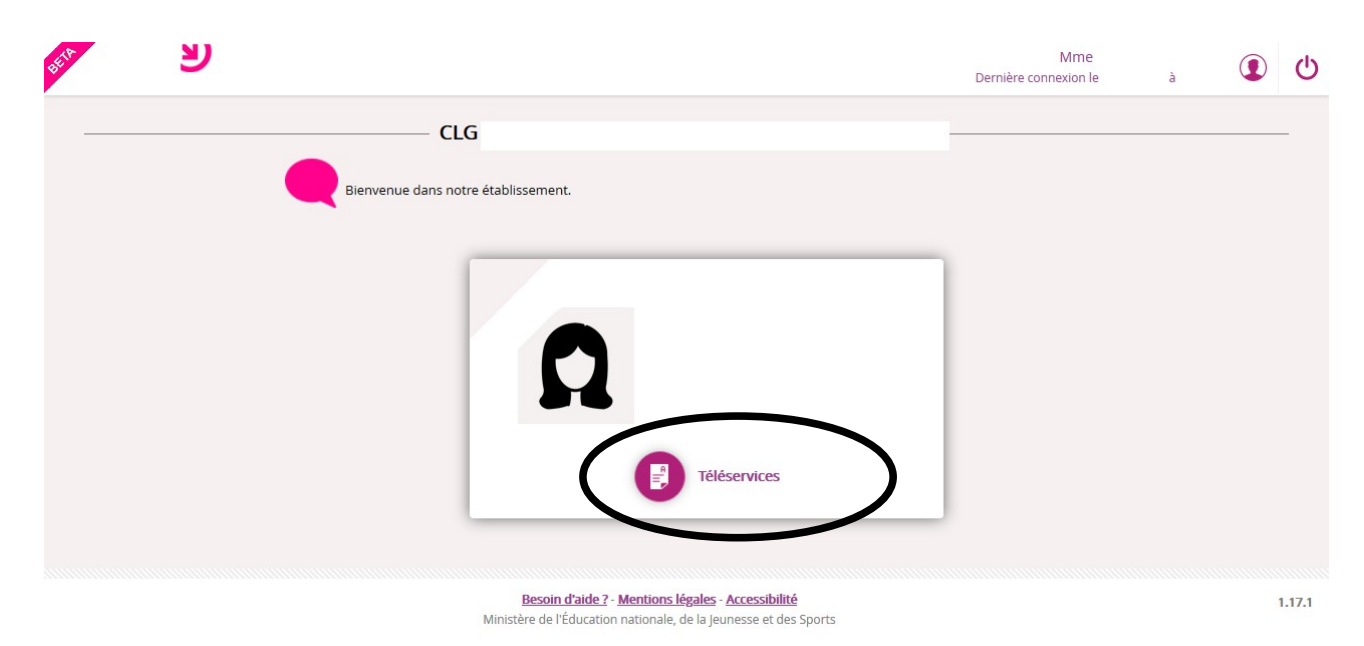

# Déconnectez-vous

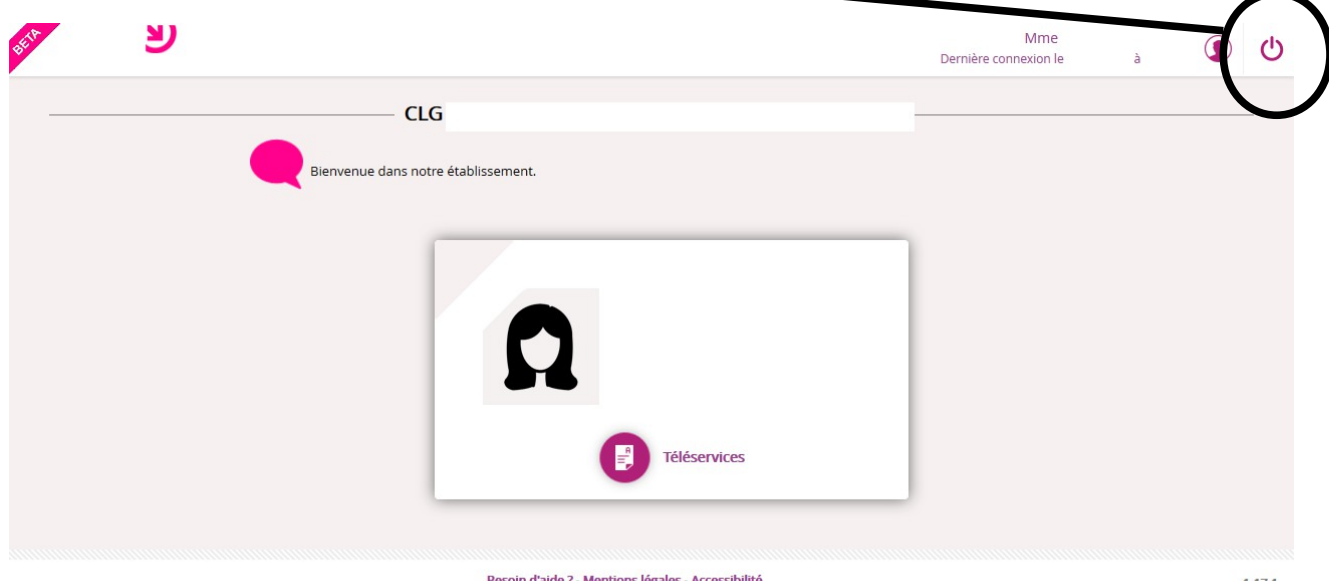

Besoin d'aide ? - Mentions légales - Accessibilité<br>Ministère de l'Éducation nationale, de la Jeunesse et des Sports

 $1.17.1$ 

Vous pouvez maintenant vous connecter à partir du site du collège.

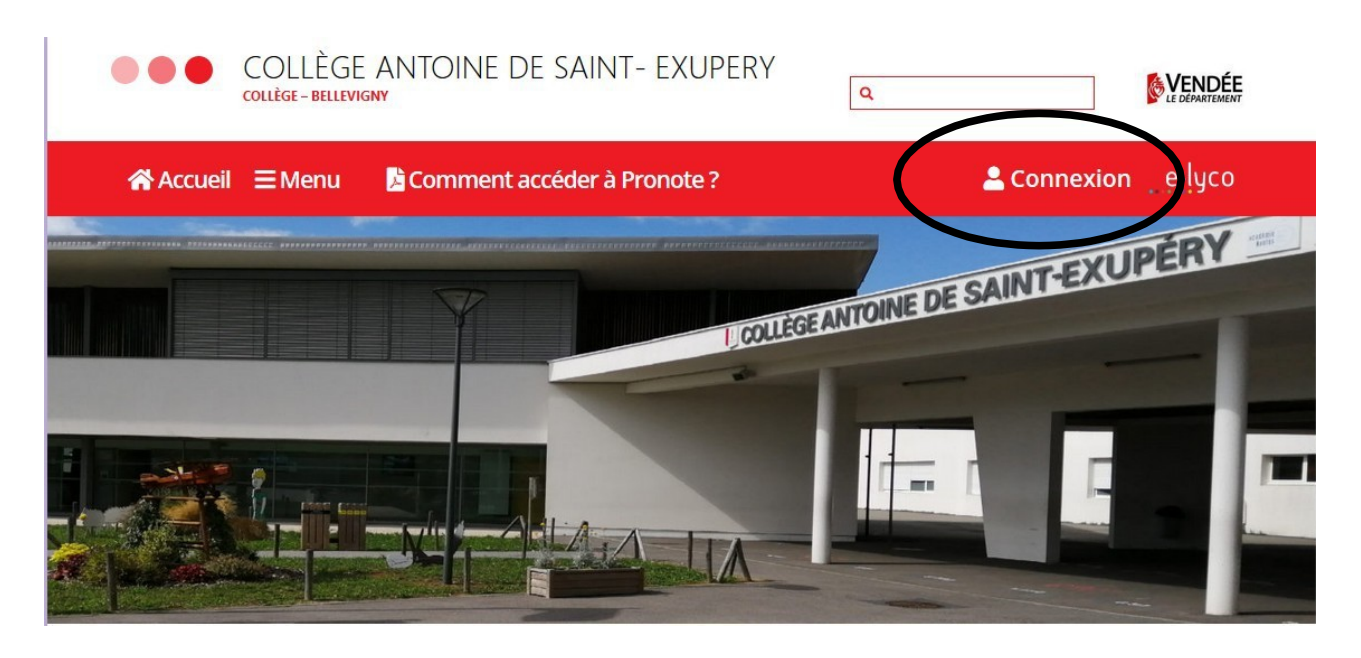

« Elève ou parent d'un établissement public ou privé »

puis « Sélectionnez »

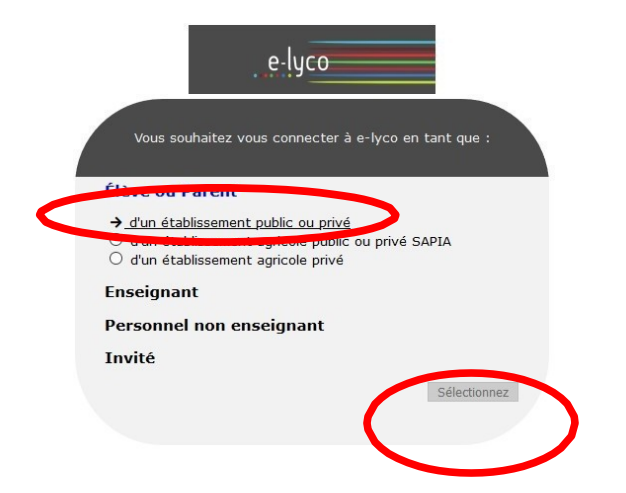

Sélectionnez la fenêtre de droite « Educonnect »

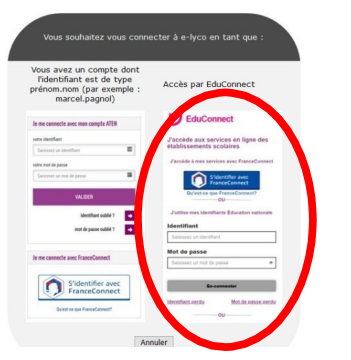

Saisissez votre mot de passe et votre identifiant.

**Vous pouvez maintenant naviguer sur le site du collège et visualiser sur l'application Pronote l'emploi du temps de votre enfant, ses résultats, ses absences et bien d'autres informations.**